# **iCON Platform M+, X+ und B+**

# **modulares und universelles DAW-Controller-System**

*Autor und Fotos: Peter Kaminski*

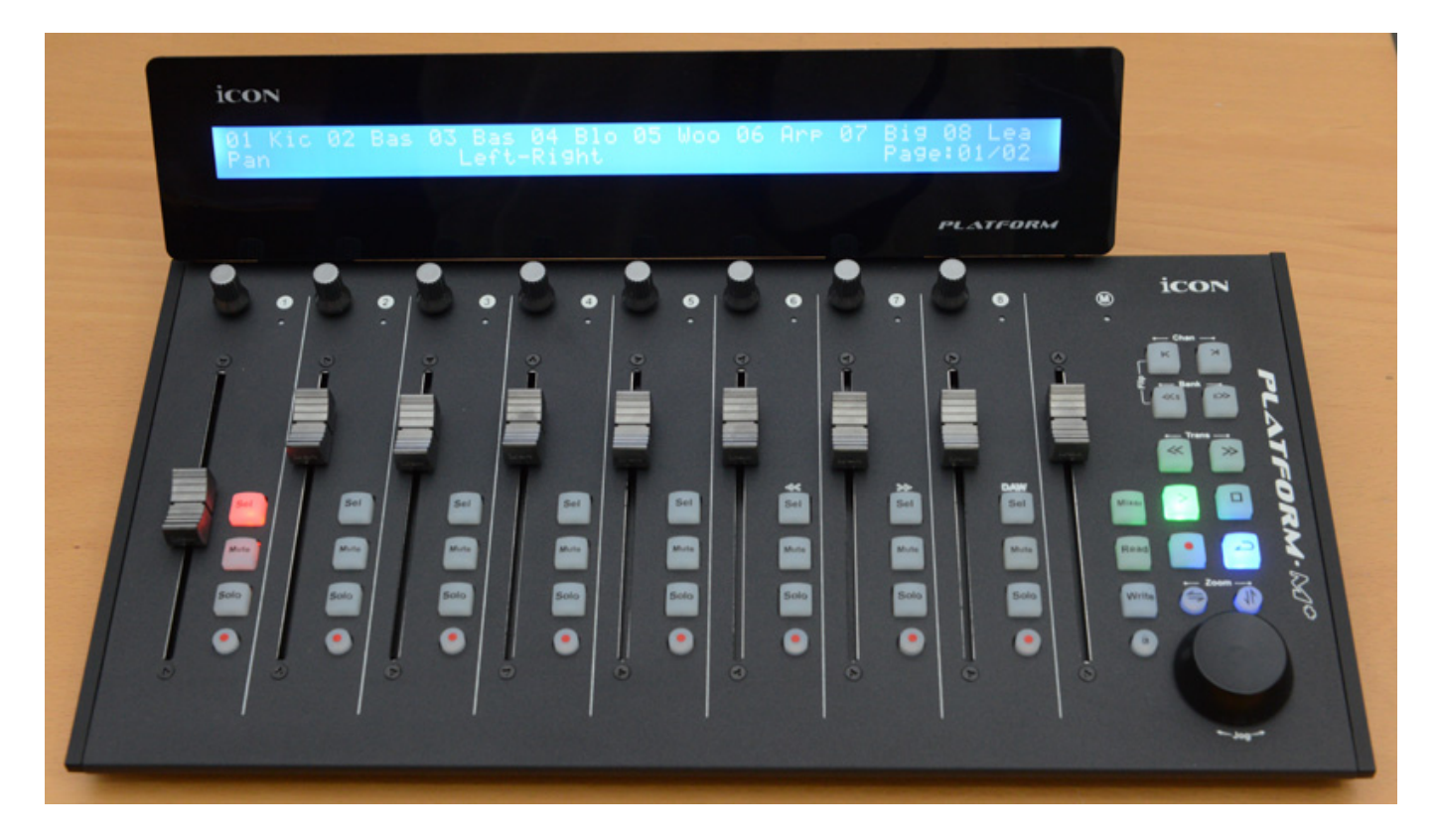

*Der Hersteller iCON hat eine ganze Reihe von verschiedenen DAW-Controllern in seiner Angebotspalette. Den [iCON Platform Nano](index.php?option=com_content&view=article&id=22063:icon-nano&catid=35:tests&lang=de-DE) haben wir schon in einem früheren Test vorgestellt. Nun möchten wir den iCON Platform M+ (s. Foto oben) sowie den optionalen iCON Platform B+ vorstellen, die wir über mehrere Wochen mit verschiedensten DAWs ausführlich getestet haben.*

## **Platform M+ Fadermodul mit Platform D2**

*Beim iCON Platform spielen da eine ganze Reihe von Komponenten zusammen und ergänzen sich gegenseitig. Als Basis dient der iCON "Platform M+" mit den*

*Freitag, 10. Januar 2020 10:36*

*Abmessungen 335 x 198 x 55 mm und 1,53 kg Gewicht.*

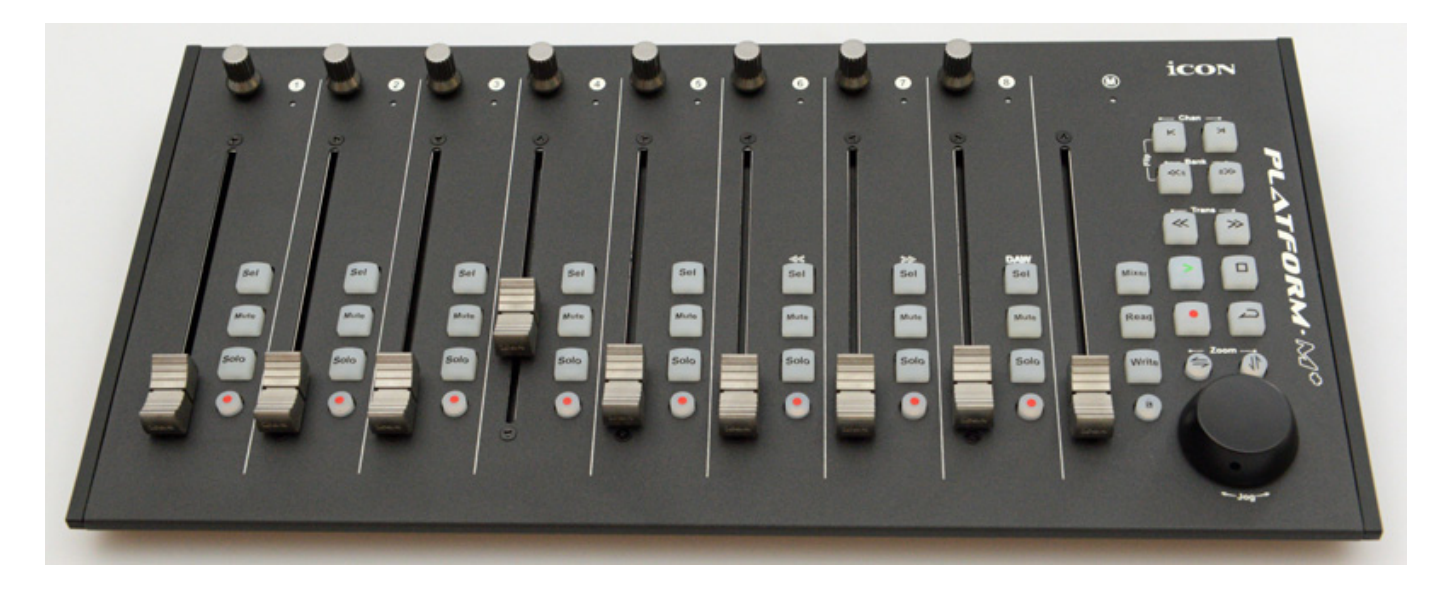

*Das Modul bietet acht Kanalzug- und einen Master-Motorfader mit 100 mm Weg, die berührungsempfindlich sind, sowie einer Master-Sektion mit Jog-Wheel und diversen Tasten. Jeder Kanalzug verfügt noch über Drehgeber mit Drucktastenfunktion sowie weitere kanalbezogene Tasten. Dazu später mehr. Die Wegeauflösung bei den Fadern beträgt 10 Bit, also 1.024 Stufen.*

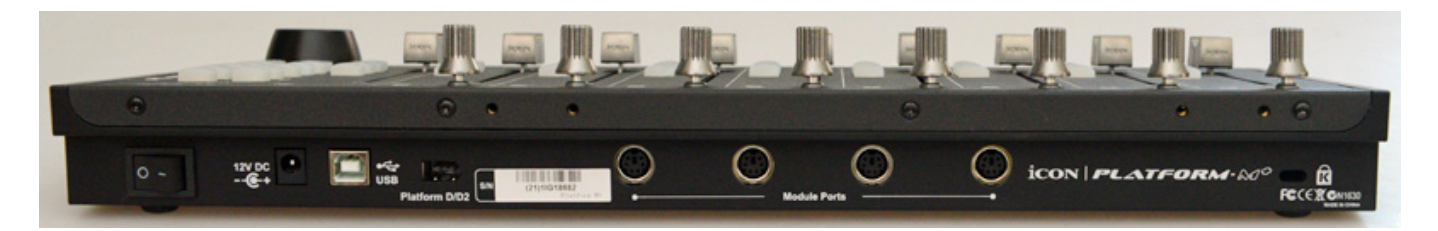

*Werfen wir einen Blick auf die Rückseite des iCON Platform M+. Das Gerät lässt sich über einen Schalter Ein- und Ausschalten und es verfügt einen USB-Anschluss für die Verbindung zum Host-Rechner. Weiter lassen sich bis zu vier weitere Module über Mini-DIN-Buchsen anschließen. So lässt sich das System mit dem Modul "Platform X+" um acht Kanalzüge erweitern und ist ein Extender zum Platform M+. Daher verfügt das Platform X+ auch über keine Master-Sektion.*

*Freitag, 10. Januar 2020 10:36*

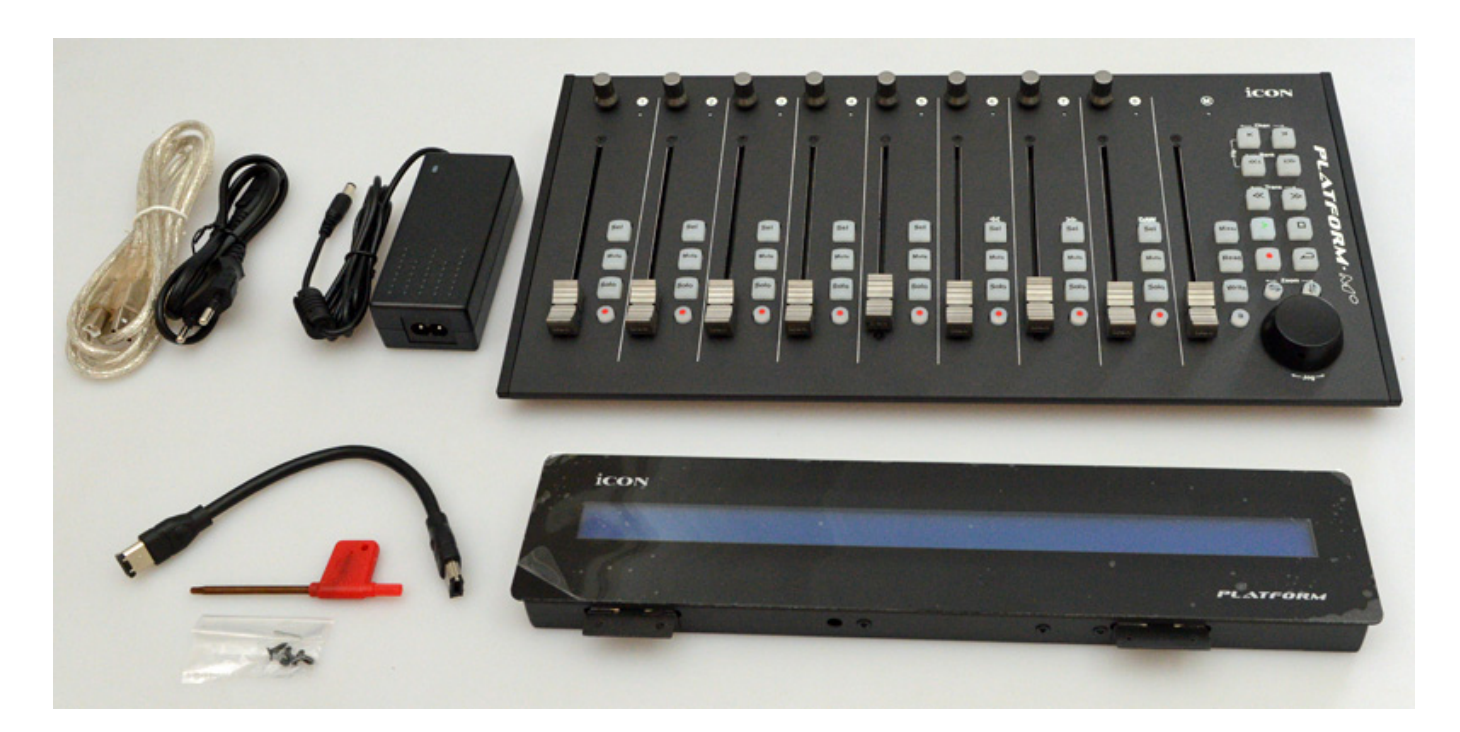

*Geliefert wird das Platform M+ mit einem Netzteil und USB-Kabel. Eine ideale Ergänzung zum iCON "Platform M+" stellt das optionale Display "Platform D2" dar. Dieses Modul wird über vier Schrauben an dem Platform M+ befestigt. Ein entsprechender Schraubendreher und ein Verbindungskabel zum Platform M+ liegen dem Platform D2 bei.*

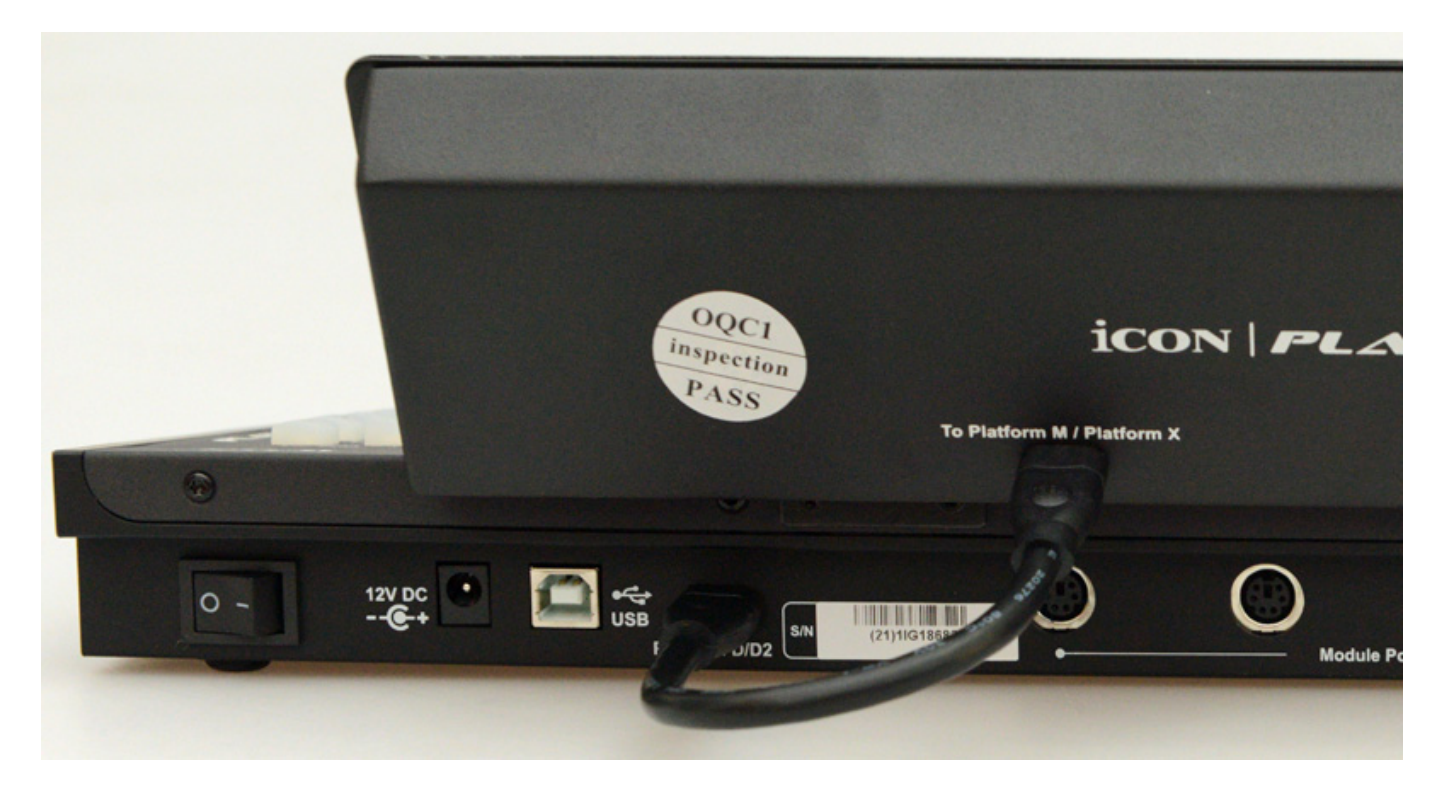

*Das Verbindungskabel wird auf der Platform M+ Seite in die mit "D2" bezeichnete Buchse neben der USB-Buchse eingesteckt (s. Abb. oben) und von dort auch mit*

*Betriebsspannung versorgt.*

## **Platform B+ Tastenmodul**

*Ein weiteres Modul ist das Tastenmodul "Platform B+" Es lässt sich auch Stand-Alone betreiben, macht aber erst richtig im Zusammenhang mit einem Platform M+ Sinn, denn die Funktionalität des M+ und ggf. angeschlossener X+ lässt sich mit dem B+ erweitern.*

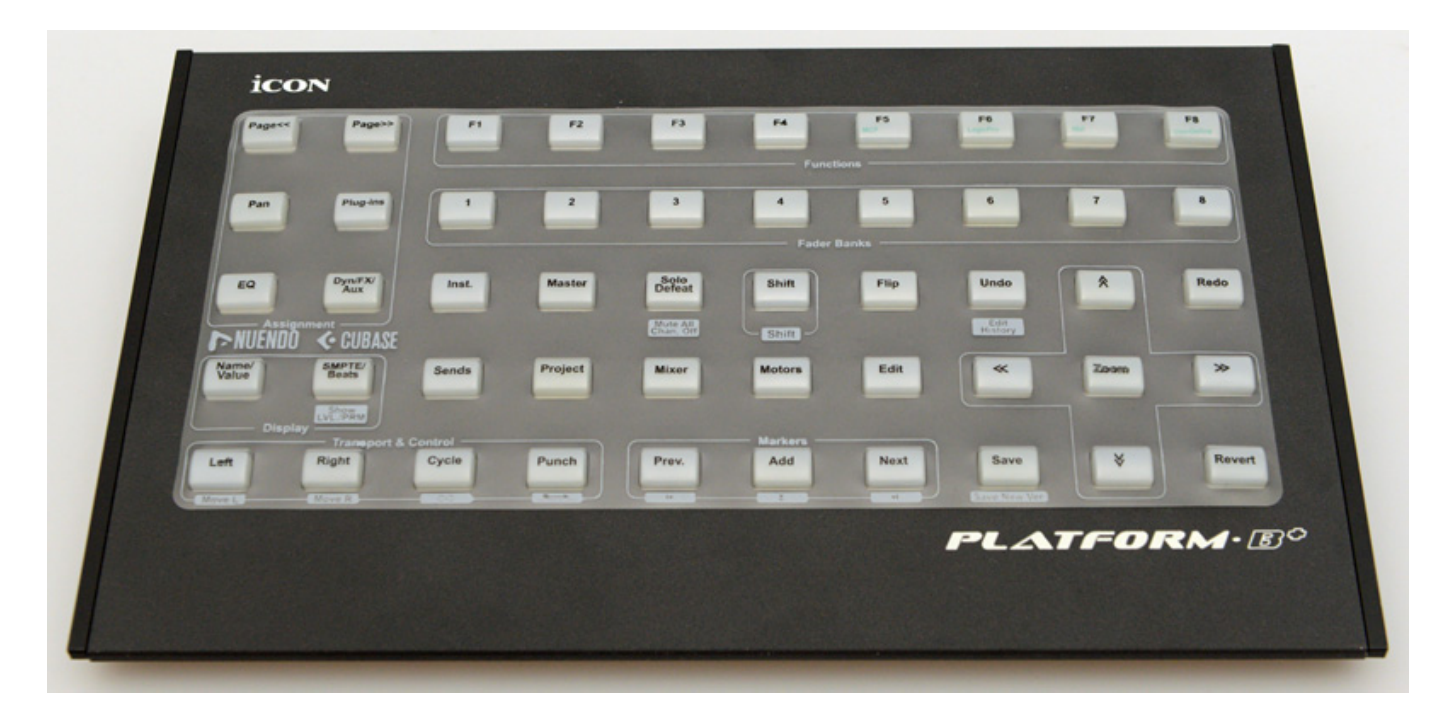

*Dabei muss man sagen, dass das M+ keine Computer-Tastatur darstellt, sondern eben über ein DAW-Controller-Protokoll mit in das System eingebunden wird und das M+ und die mit angeschlossenen X+ entsprechend reagieren. Auch dazu später mehr.*

*Freitag, 10. Januar 2020 10:36*

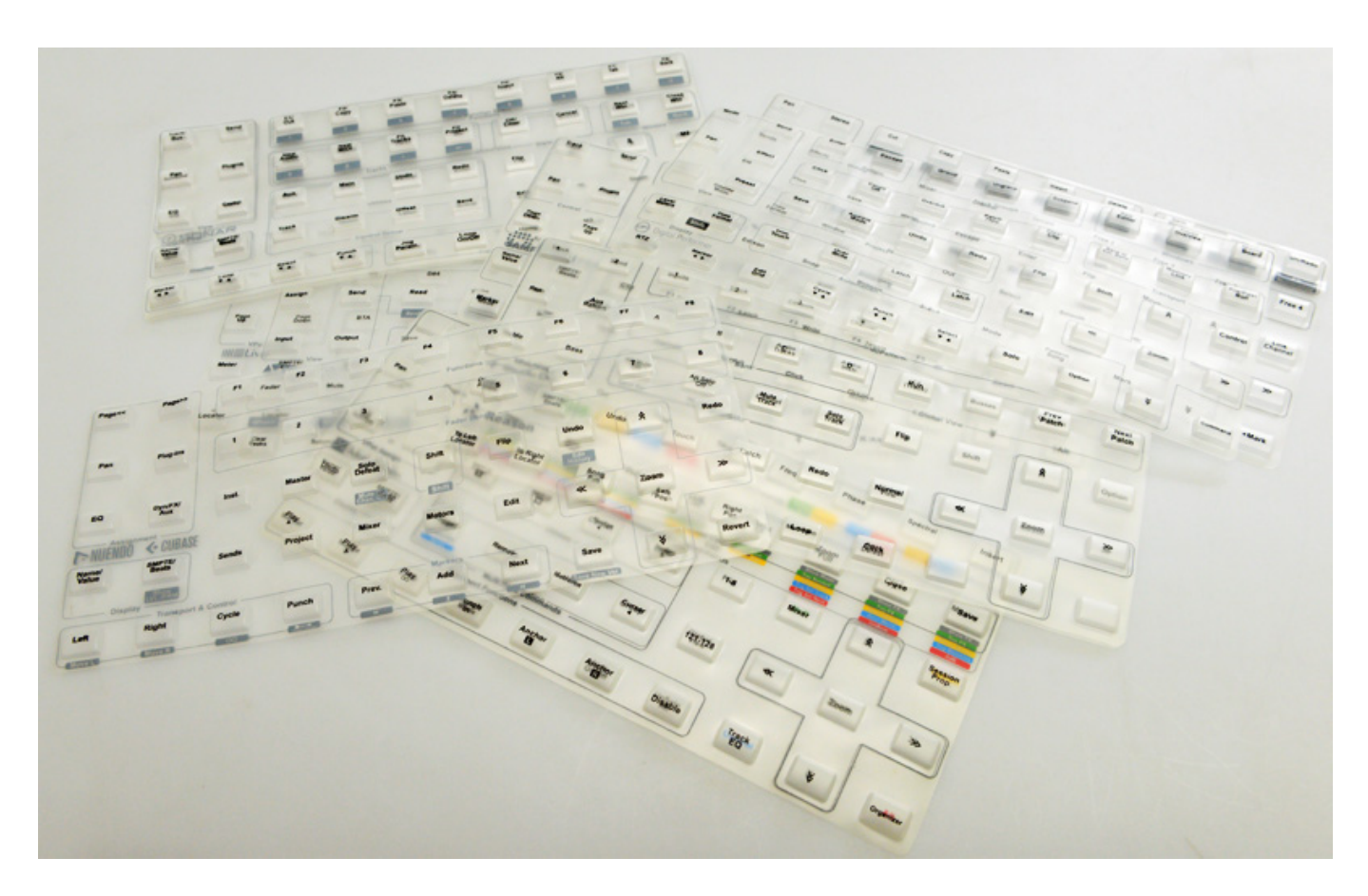

*Um den individuellen Funktionen der verschiedensten DAW-Software gerecht zu werden gibt es insgesamt 13 transparente und bedruckte Auflegematten für folgende Software: Pro Tools, LogicPro, Steinberg Nuendo/Cubase, Studio One, Ableton Live, Digital Performer, FL Studio, Reaper, Reason, Bitwig, Samplitude Pro, Sonar, Adobe Audition und des Weiteren noch eine Matte ohne Aufdruck.*

#### **Protokolle und Software Editor**

*Die Einbindung in die DAW-Software erfolgt über Mackie Control, HUI (für Pro Tools) oder Logic Pro Protokoll (eben für Logic Pro). Nach dem Hochfahren lässt sich an der M+ oder B+ das Protokoll einstellen. Den Einstellvorgang muss man nur dann Vornehmen, wenn man eine Änderung des verwendeten Protokolls wünscht. Die Belegung der Tasten ist dabei vorgegeben.*

*Freitag, 10. Januar 2020 10:36*

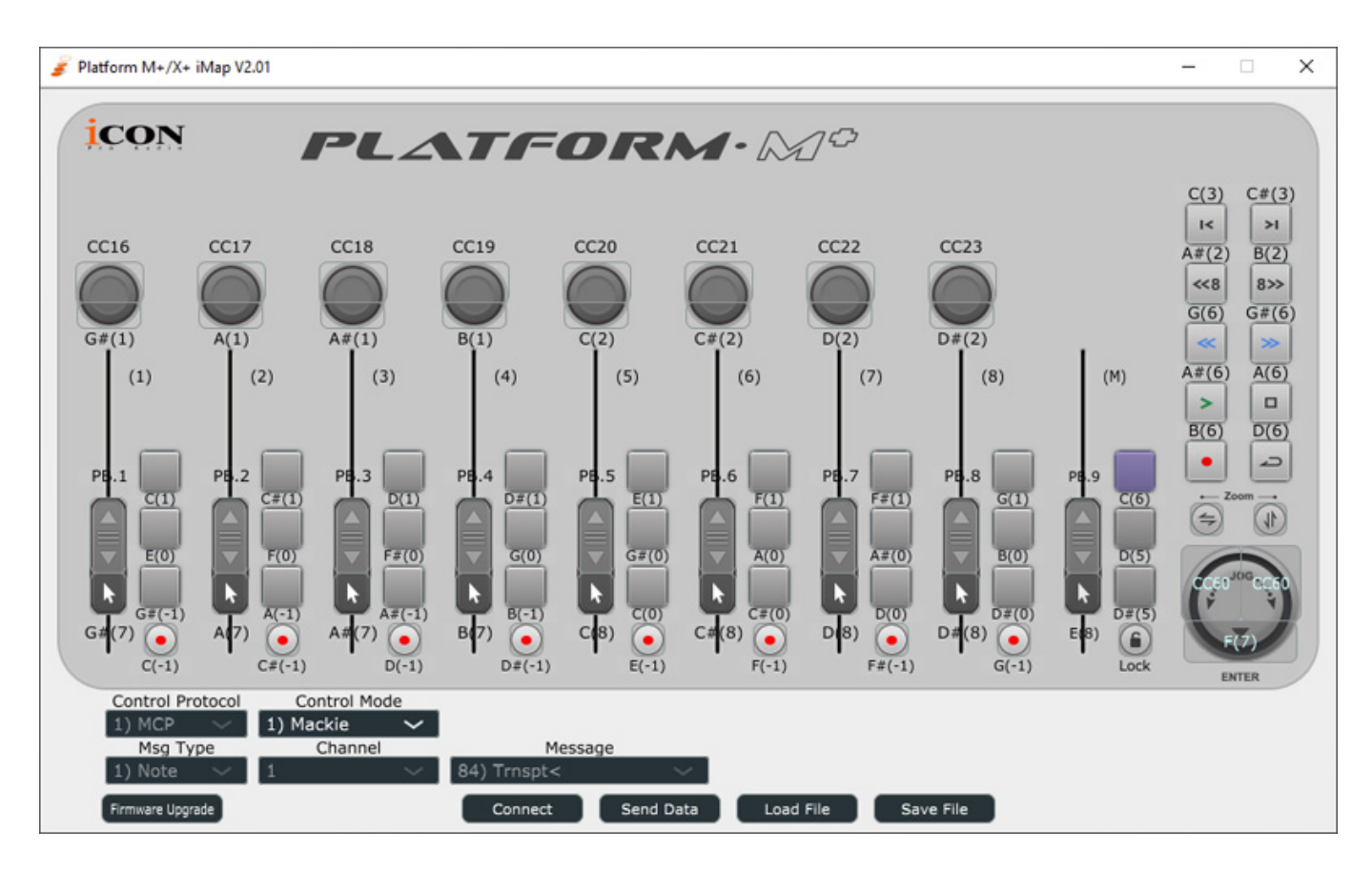

*Es gibt über das M+ auch noch die Möglichkeit ein User-Preset zu nutzen. Die individuelle Zuordnung der einzelnen Tasten und Funktionen erfolgt über die iMAP Editor-Software von iCON für den Platform M+ (s. Abb. oben). Die Daten der Anwender-Einstellung bleiben nach dem Übertragen im Platform M+ gespeichert. iMap-Presets lassen sich auch auf der der DAW speichern und über die Software wieder in den Controller laden.*

*Freitag, 10. Januar 2020 10:36*

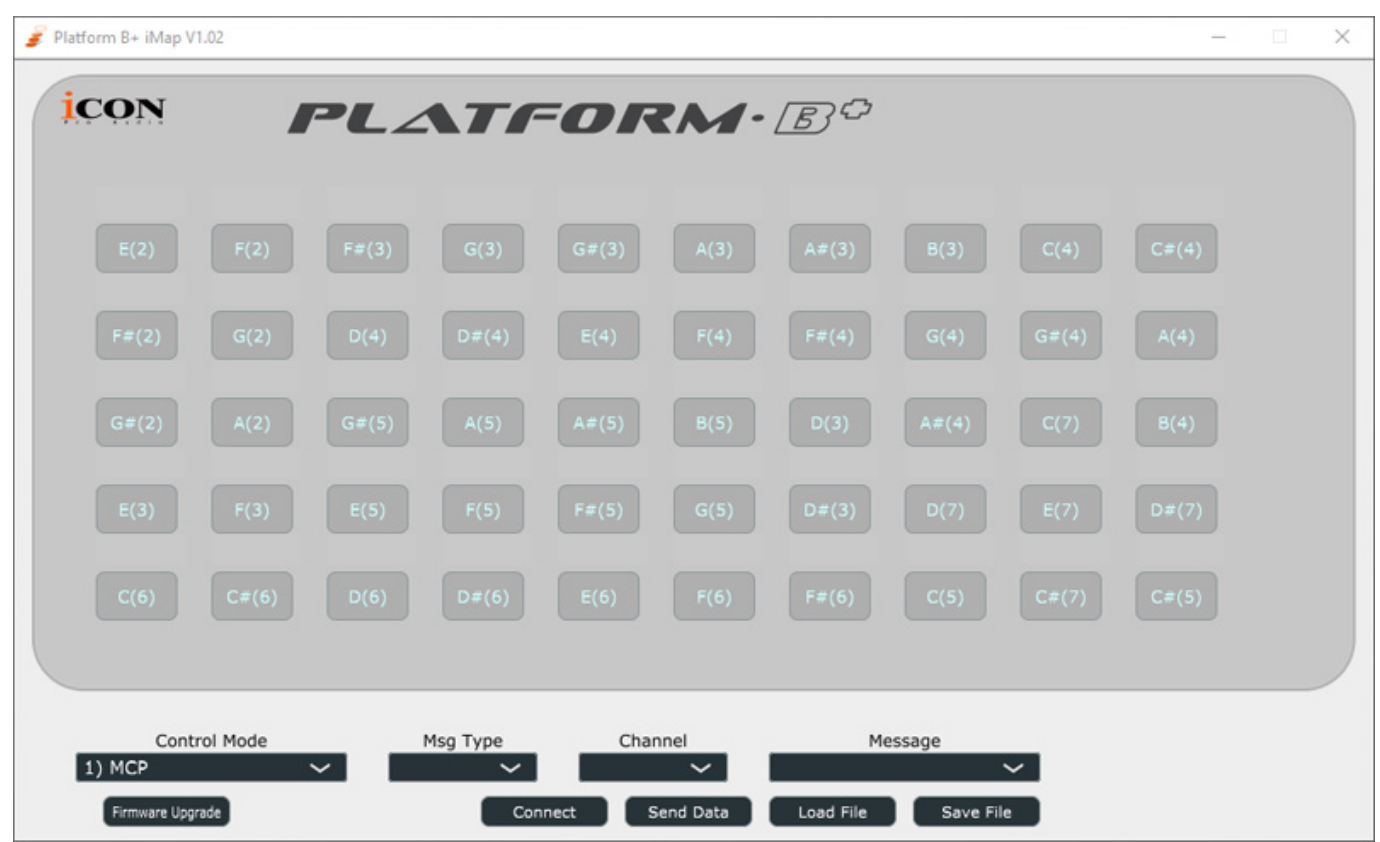

*Auch für den Platform B+ gibt es einen entsprechenden Editor zur individuellen Einstellung und Tastenzuordnung (s. Abb. oben).*

*Freitag, 10. Januar 2020 10:36*

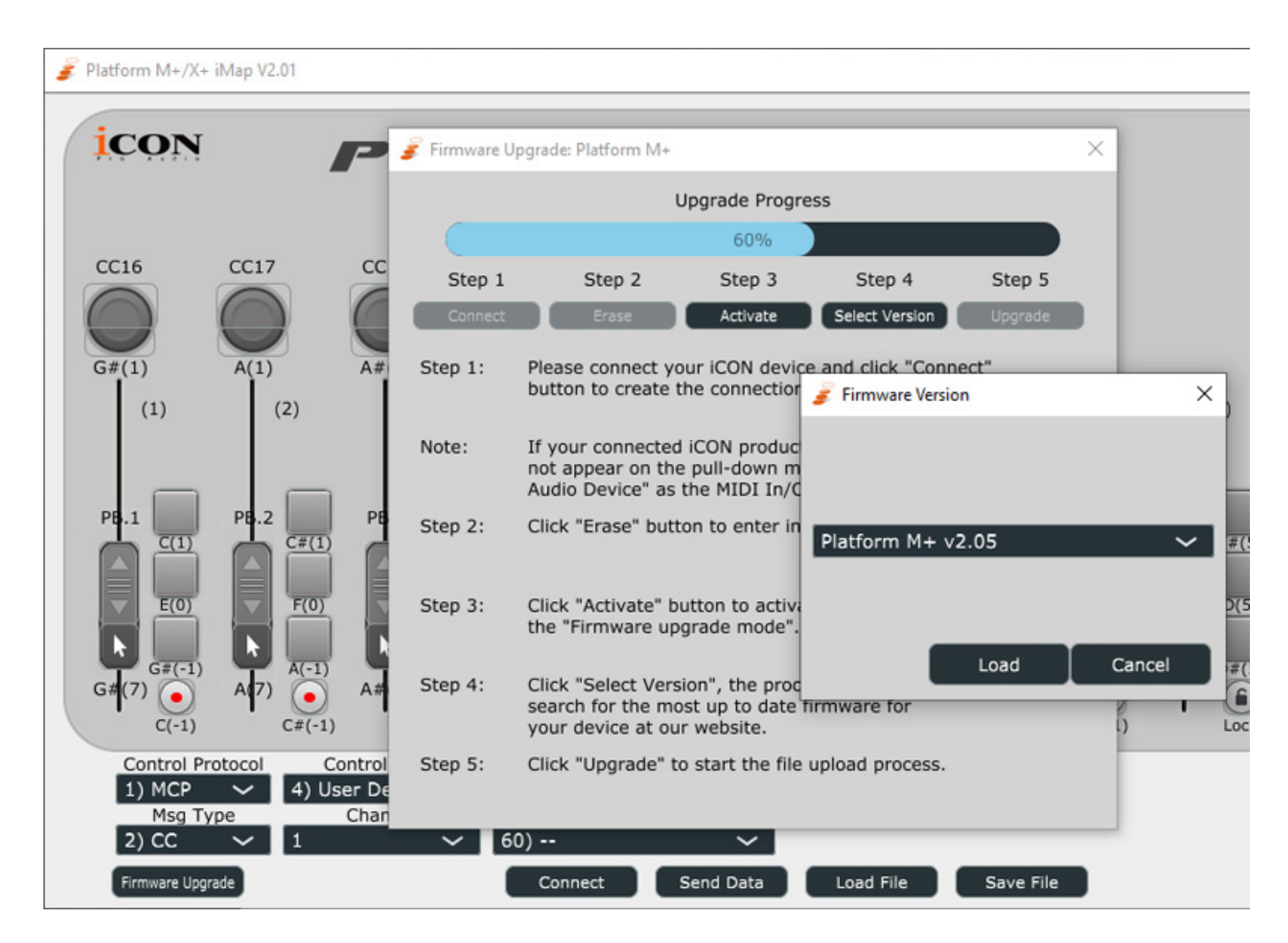

*Über die Editoren kann der Anwender auch ein Update der Controller-Firmware durchführen. Dies erfolgt komfortabel in dem man auf "Firmware Upgrade" klickt. Dann sucht die iMap-Software über das Internet nach einer neueren Firmware und bietet diese dann ggf. zum Download an. Mit wenigen Mausklicks lässt sich diese dann in den Controller installieren (s. Abb. oben).*

## **Einbindung in DAWs**

*Die Einbindung in die verschiedenen DAWs erfolgt sehr unterschiedlich. Wir haben einmal die Einbindung und Implementation bei verschiedenen DAWs überprüft. Vielleicht hilft es dem einen oder anderen auch die richtigen Einstellungen durchzuführen, denn auf der Web-Seite von iCON sind die Beschreibungen zur Anbindung an die DAWs zum Teil nicht sehr aktuell.*

## **Ableton Live**

*Freitag, 10. Januar 2020 10:36*

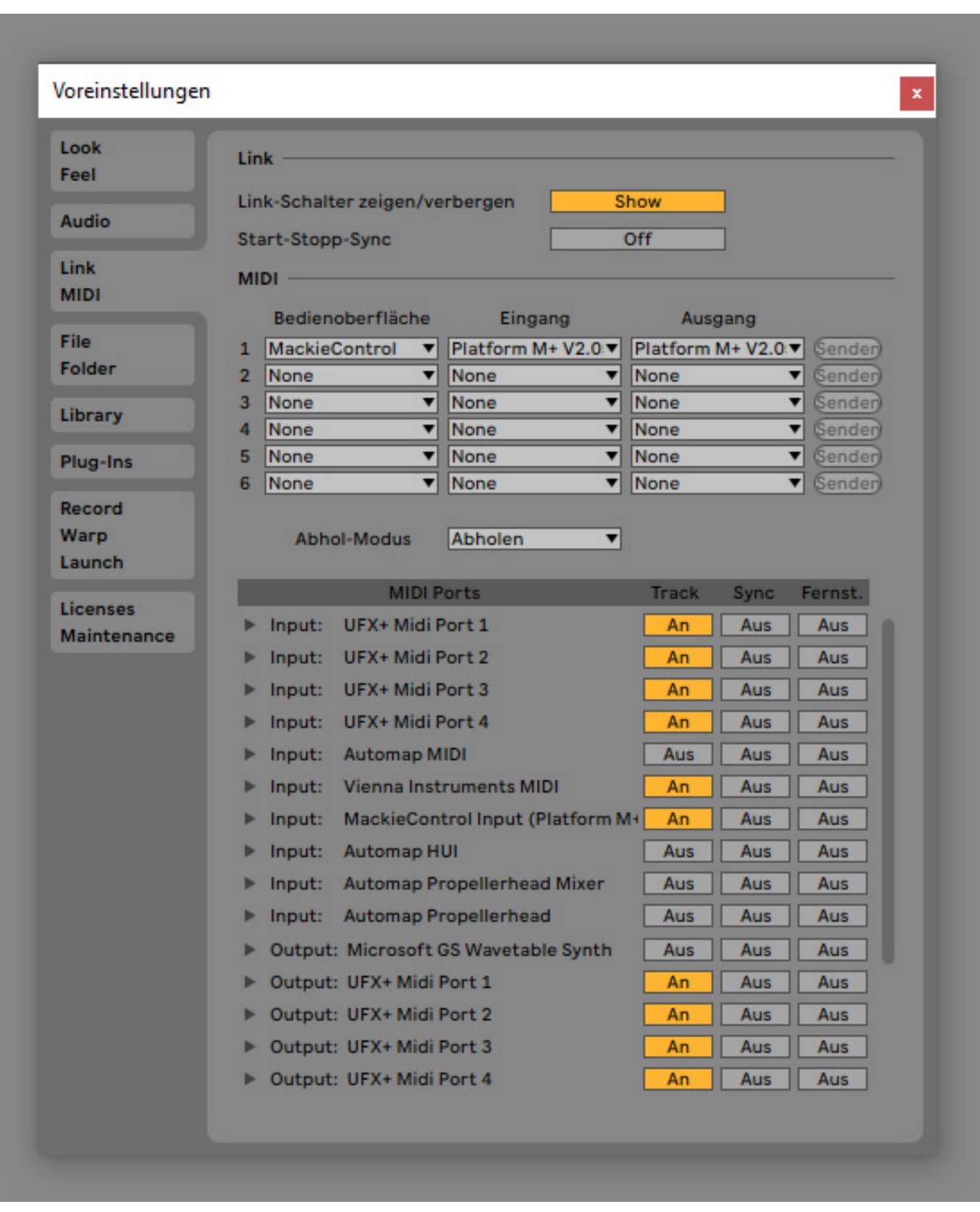

*Bei Ableton Live (s. Abb. oben) muss man lediglich unter den "Voreinstellungen" im Reiter "Link MIDI" das Protokoll "MackieControl" unter "Bedienoberfläche" auswählen, sowie den M+ Controller beim Ein- und Ausgang. Am M+ Controller*

*Freitag, 10. Januar 2020 10:36*

*selbst muss man zuvor "MCP" als Protokoll auswählen.*

## **Steinberg Cubase/Nuendo**

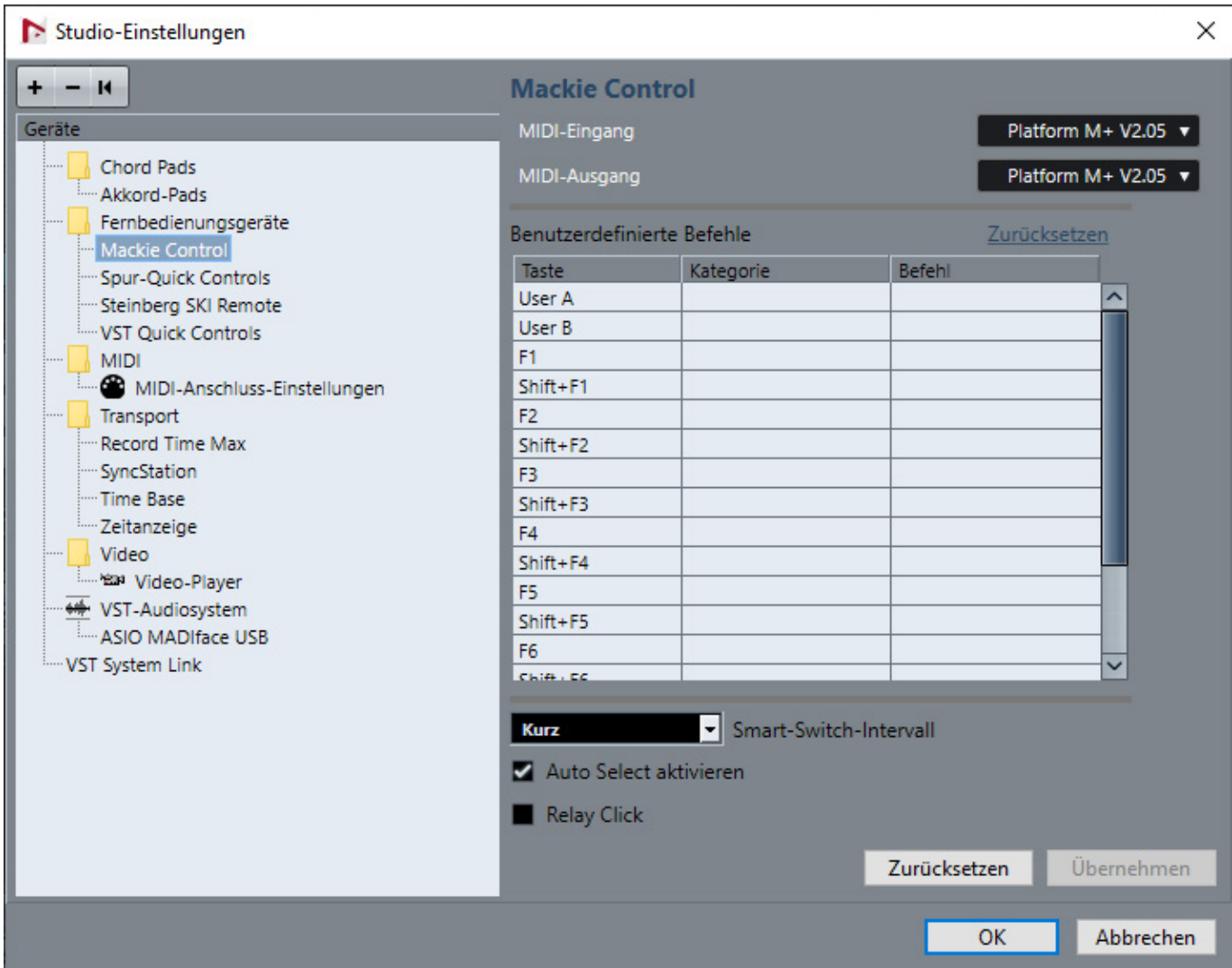

*Bei Nuendo oder Cubase ist auch das Protokoll MCP anzuwählen. Die Aktivierung in der DAW-Software erfolgt über das Menü "Studio-Einstellungen" und den Unterpunkt "Fernbedienungsgeräte" in der Geräteliste. Über das kleine Symbol "+" legt man zunächst einen neuen Controller an und zwar mit dem Protokoll "Mackie Control". Bei dem nun anwählbaren Einstelldialog muss man beim MIDI-Ein- und Ausgang jeweils den M+ Controller auswählen und das war es auch schon.*

## **Avid Pro Tools**

*Freitag, 10. Januar 2020 10:36*

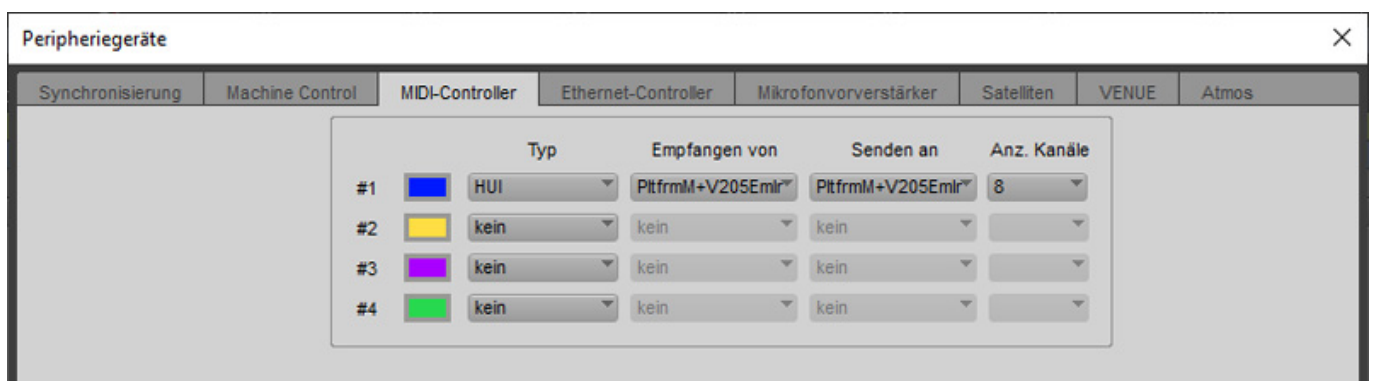

*Auch bei Avid's Pro Tools ist die Einstellung schnell durchgeführt. Hier muss man am Platform M+ das Protokoll "HUI" einstellen. In der Software erfolgt die Aktivierung über die Einstellungen "Peripheriegeräte" im Reiter "MIDI-Controller", wo auch dort das HUI-Protokoll in einem Controller-Slot zu aktivieren ist (s. Abb. oben). Unter Empfangen und Senden ist jeweils der Platform M+ Controller auszuwählen. Wichtig ist, dass beim dem Dialog "MIDI-Eingang-Aktivierung" (s. Abb. unten) der Platform M+ aktiviert ist.*

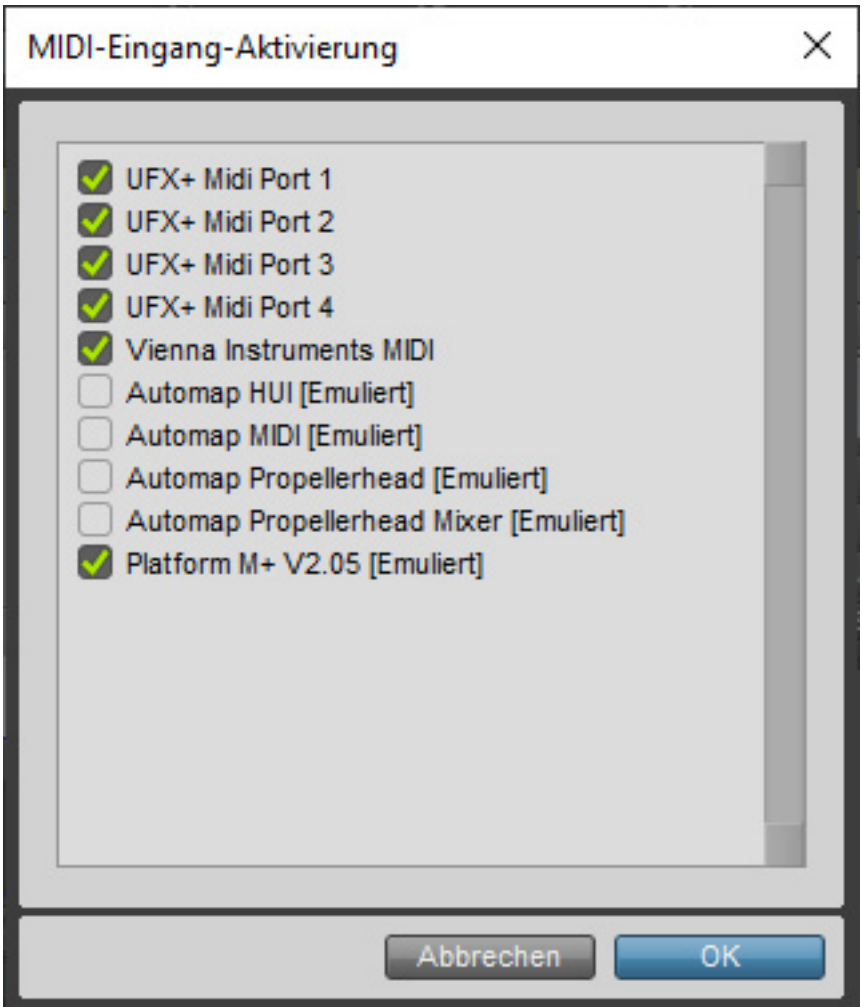

## **Harrison Mixbus 32C**

*Freitag, 10. Januar 2020 10:36*

*Es lassen sich auch viele DAWs mit dem Platform M+ via Mackie Control steuern, die bei dem Hersteller iCON nicht explizit erwähnt sind, wie zum Beispiel Harrison Mixbus 32C.*

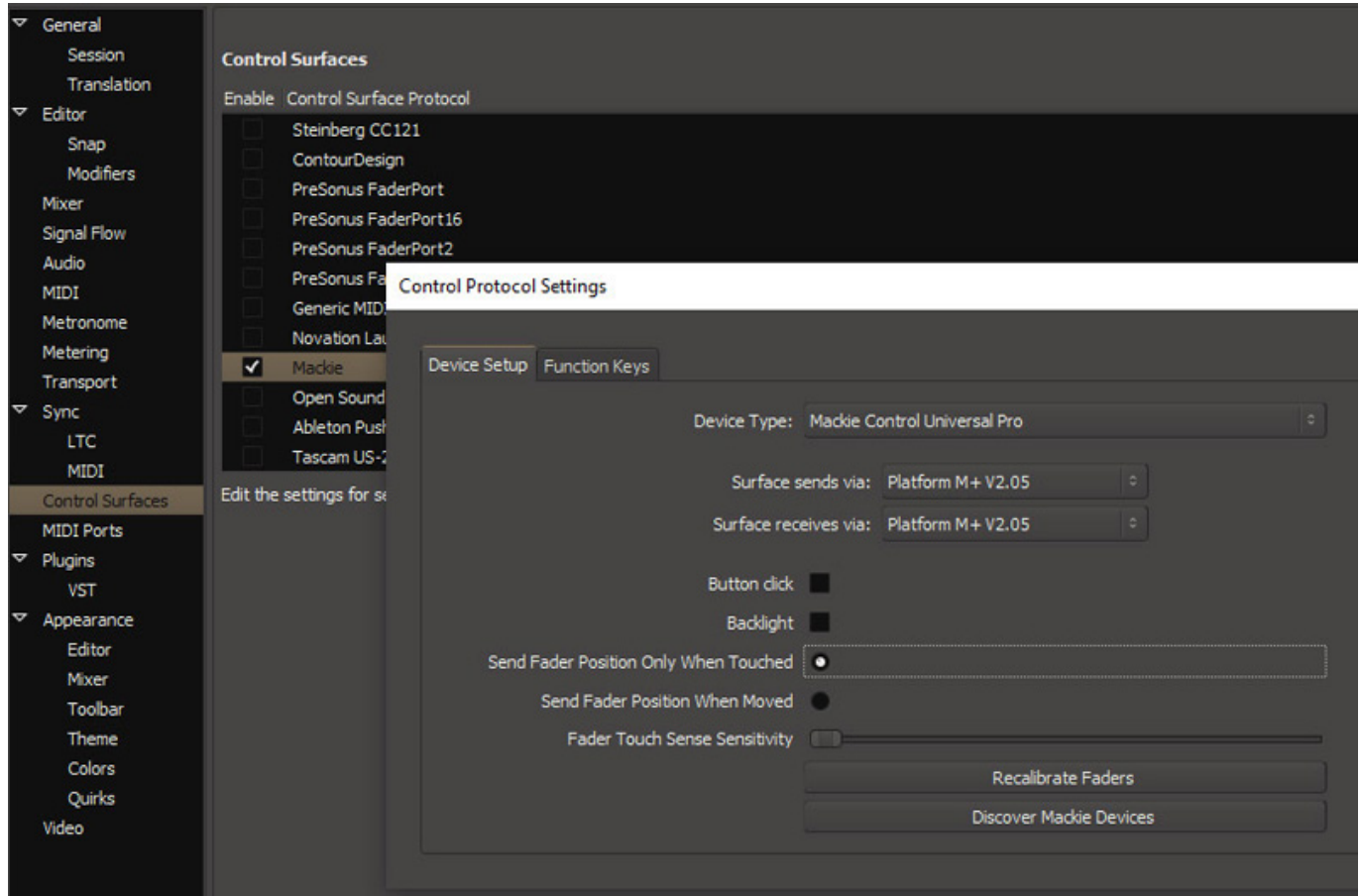

*Bei den Einstellungen gibt es in der DAW-Software hier einen speziellen Dialog für "Control Surfaces" (s. Abb. oben). Hier wählt man als Protokoll "Mackie" an und in dem entsprechenden nachfolgenden Einstelldialog als Device Type "Mackie Control Universal Pro". Unter send und receive ist nun jeweils noch der Platform M+ auszuwählen. Man hat noch die Option die Fader-Position an die DAW mitzuteilen nur wenn der Fader berührt wird oder grundsätzlich ohne die Detektion über die Touch-Funktion.*

## **Black Magic Davinci Resolve**

*Freitag, 10. Januar 2020 10:36*

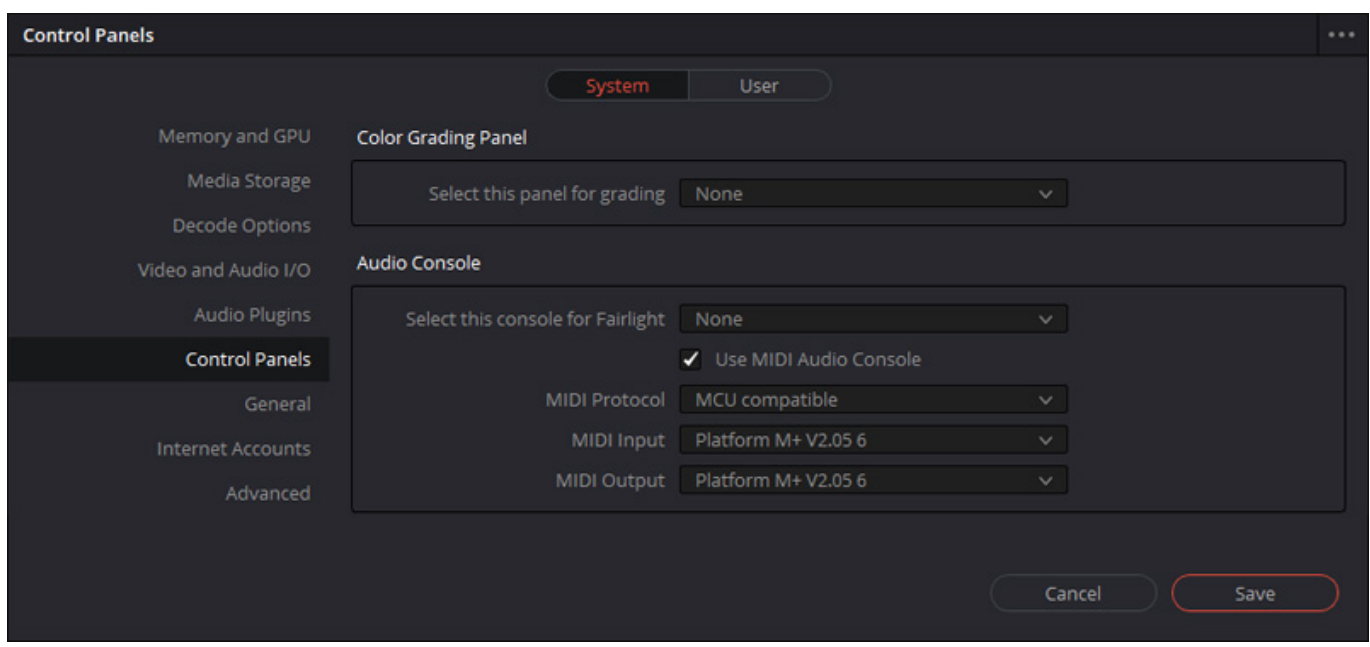

*Auch beim weit verbreiteten Videoschnittprogramm Black Magic Davinci Resolve lässt sich der Platform M+ als Controller über die Protokolleinstellung MCP am Platform M+ einsetzen. Im Bereich System-Einstellungen befindet sich hier unter dem Reiter "Control Panels" eine entsprechende Einstellmöglichkeit. Unter "Audio Console" wir bei "MIDI Protocol" MCU ausgewählt und beim MIDI Ein- und Ausgang jeweils der Platform M+ Controller (s. Abb. oben).*

## **Bedienung**

*Freitag, 10. Januar 2020 10:36*

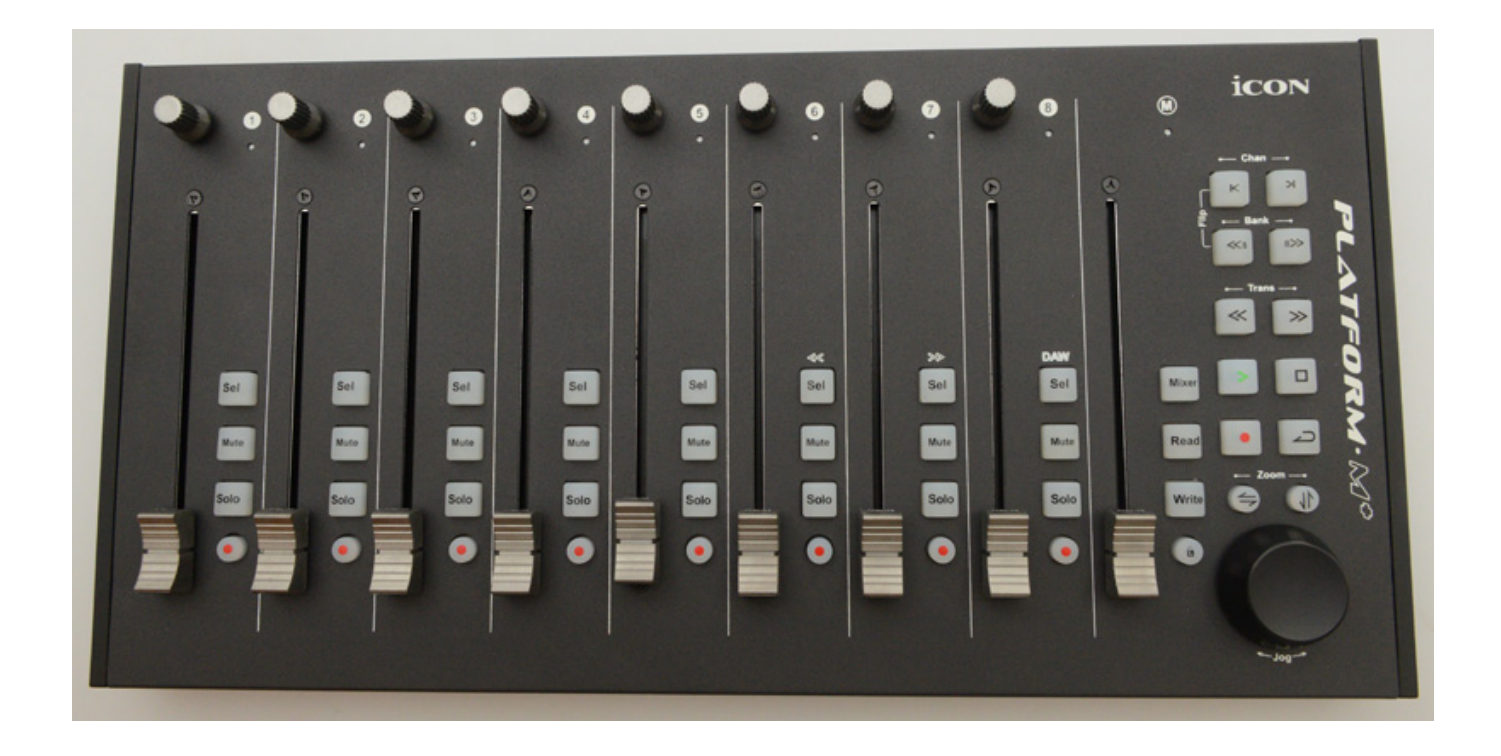

*Nun etwas detaillierter zur Bedienung am Platform M+. Das Gesagte gilt selbstverständlich auch für die optionale Erweiterung X+. Die Drehgeber haben in der Regel Panorama-Funktion. Pro Kanal gibt es die über Tasten neben dem Fader die Möglichkeit der Kanalselektion, Stummschaltung, Solo-Abhörfunktion sowie Aufnahmebereitschaft.* 

*Freitag, 10. Januar 2020 10:36*

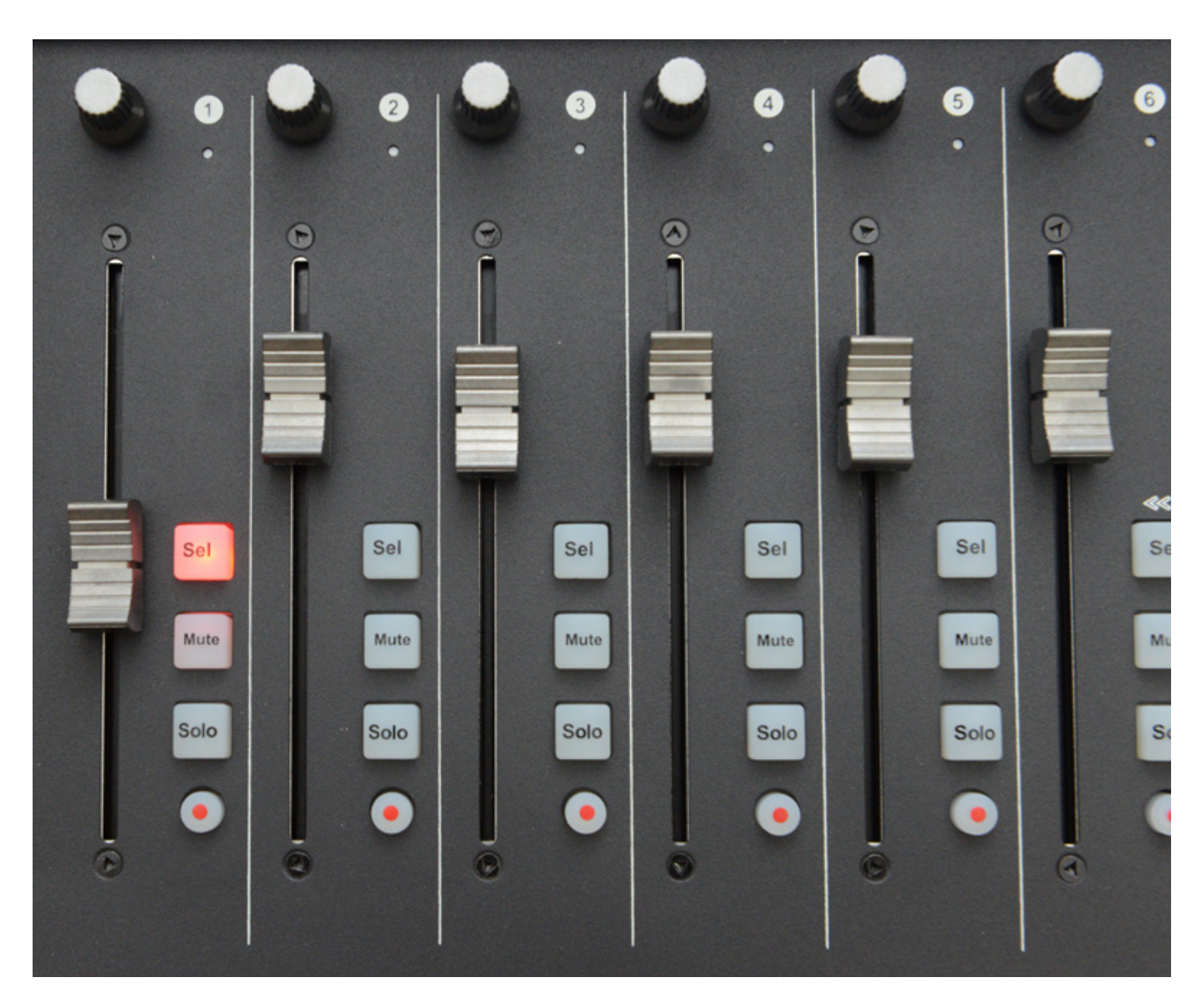

*In der Master-Sektion befinden sich Taster zum Selektieren der Kanäle und zwar in Einzelschritten oder Bänken zu acht Kanälen sowie Transporttasten, Read/Write sowie eine Mixer-Taste, der unterschiedliche Bedeutung in den DAWs zukommt. Weiter gibt es ein Jog-Wheel für die Play-Cursor-Position und über die beiden Zoom-Tasten auch für das vertikale oder horizontale rein/raus Zoomen.*

*Freitag, 10. Januar 2020 10:36*

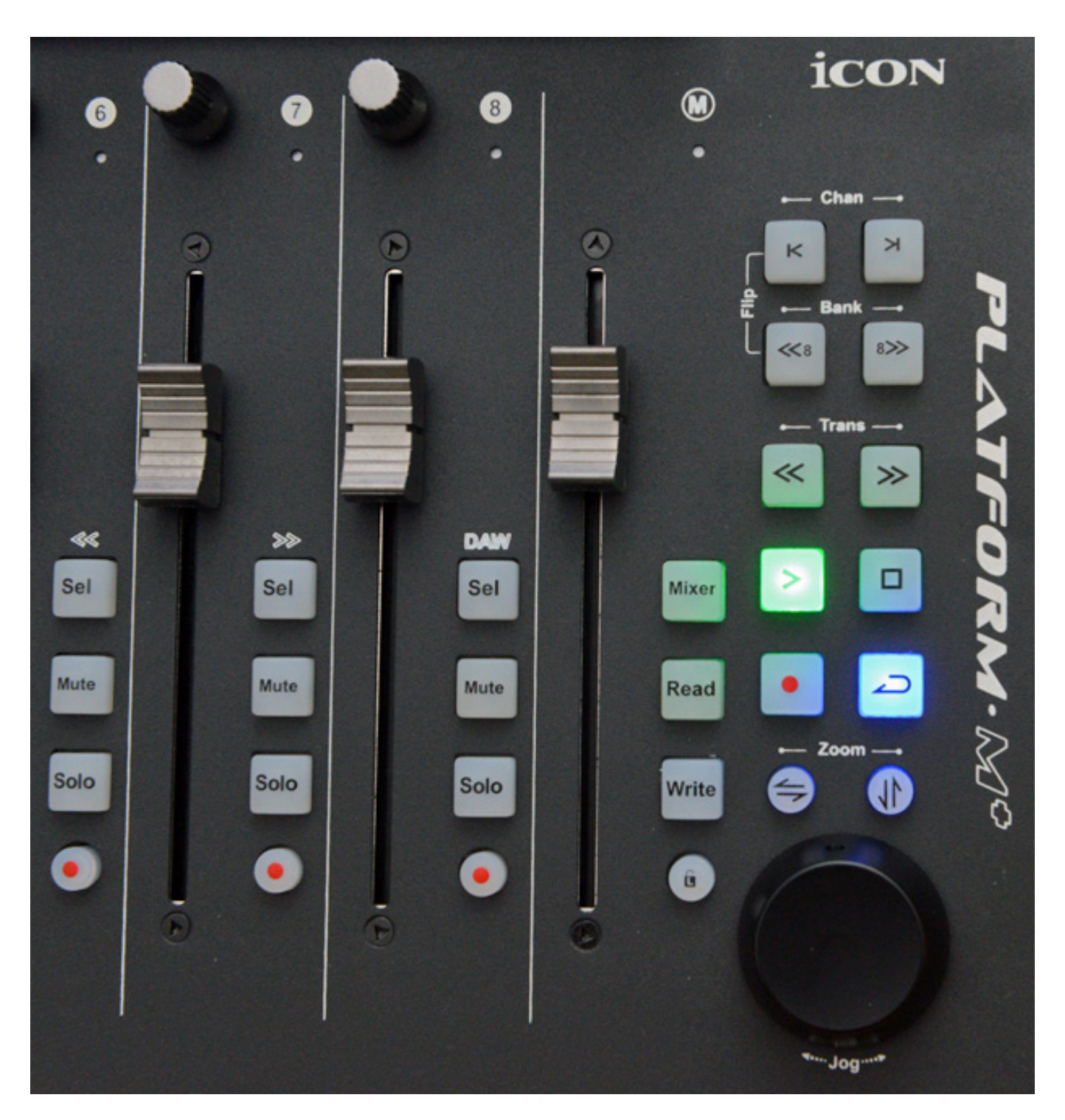

*Das Platform M+ hat on Board keine Funktion um zum Beispiel Send-Pegel oder EQ-Einstellungen auszuwählen und zu verändern. Hier kommt der B+ ins Spiel. Wenn man dort zum Beispiel den EQ anwählt, dann schaltet beim M+ die obere Reglerreihe auf EQ-Betrieb und auch das Display ändert sich entsprechend (s. Abb. unten)*

Input 'a9e: regEQ1GainEQ2FregEQ2GainEQ3FregEQ3GainEQ4FregE

*Mit den Reglern lässt sich nun Frequenz und Gain der Filter in dem angewählten Kanal einstellen (s. Abb. unten).*

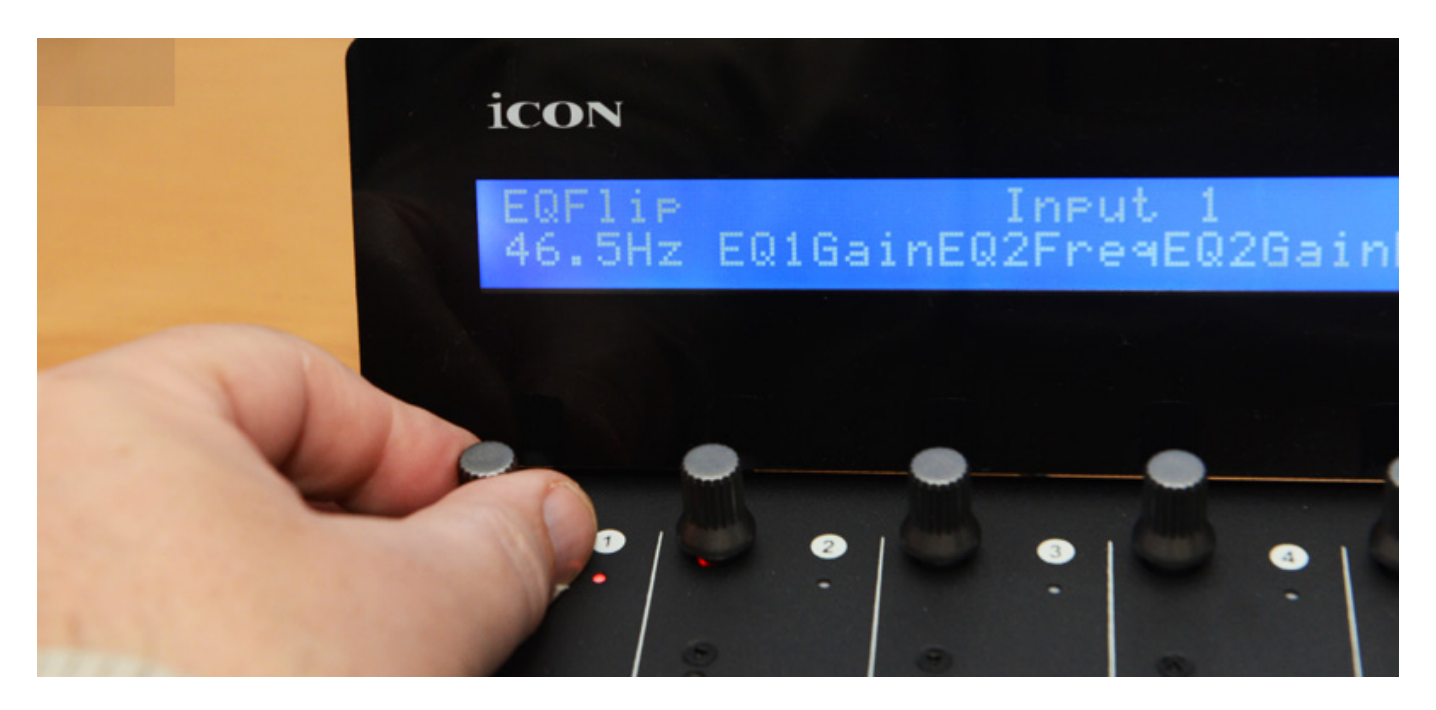

*Wichtig ist aber auch zu wissen, dass die DAWs durchaus individuell unterschiedlich reagieren. Auf ein paar spezielle Eigenheiten gehen wir im folgenden Abschnitt noch ein.* 

## **Praxis**

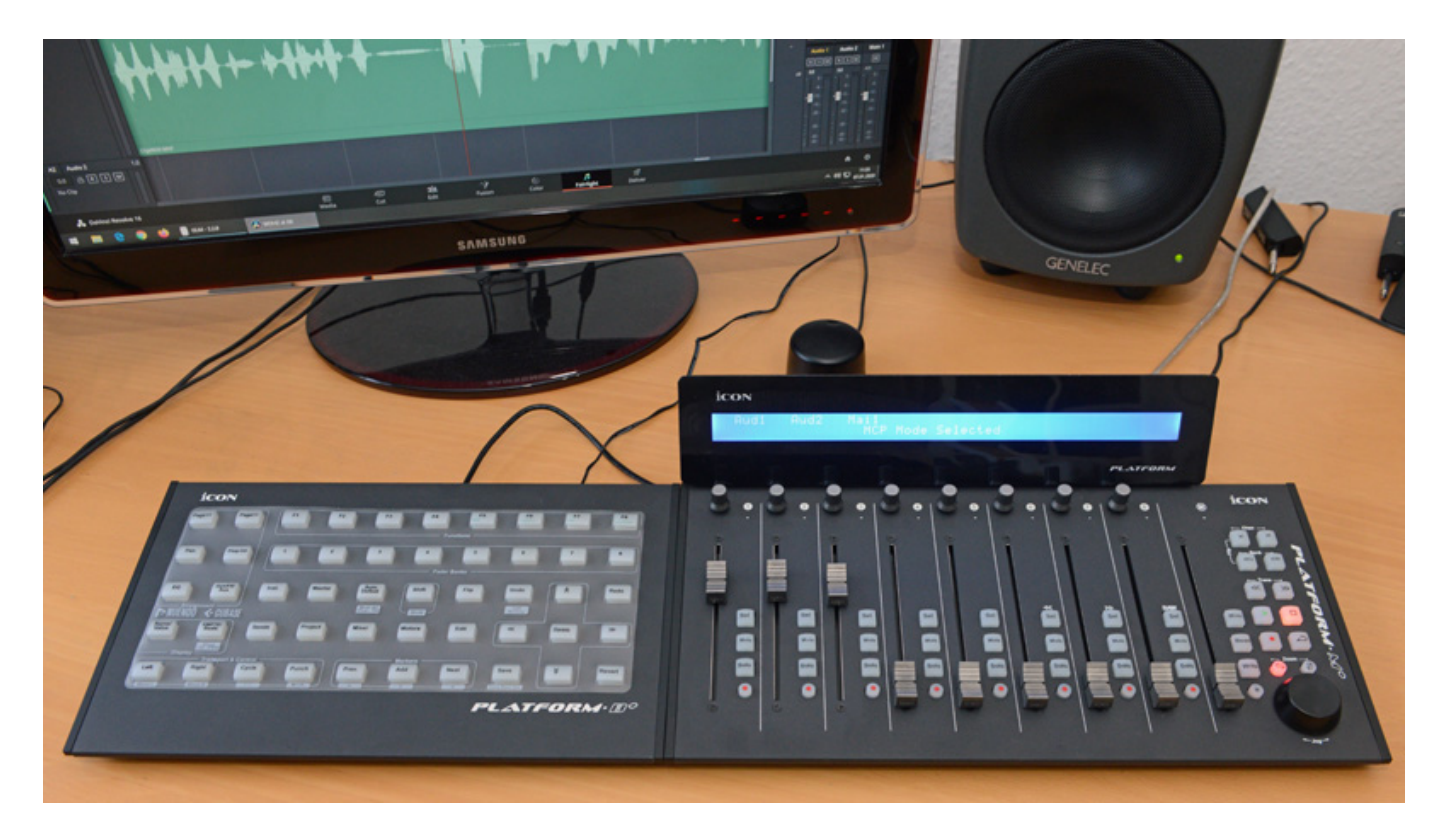

*Wichtig ist, dass man beim Betrieb mit mehreren Controllern die Platform B+ und ein Platform X+ Controller als erstes einschaltet und dann den Master Controller Platform M+, der die Peripherie Controller dann auch sicher erkennt und die Detektion der anderen angeschlossenen Platform-Controller ggf. auch im D2-Display anzeigt.*

*Wir stellten fest, dass es wichtig ist, vor dem Erstbetrieb den Platform M+ und ggf. angeschlossene Platform X+ Controller zu kalibrieren. Kalibriert werden dabei einmal die Touch-Empfindlichkeit und die Fader-Stellgeschwindigkeit. Leider ist in der Anleitung und auf der iCON-Web-Seite dazu nichts Aufschlussreiches zu finden. Daher hier einmal kurz eine Beschreibung, wie man ein iCON Platform M+ und X+ kalibriert. Der Vorgang an sich ist relativ einfach und muss nur einmal durchgeführt werden. Nach der Kalibrierung war die Fader-Positionserkennung, bzw. Fader-Positionierung einwandfrei.*

*Zunächst zur Justierung der Stellgeschwindigkeit. Um in diesen Kalibrierungsmodus zu kommen schaltet man den Controller mit gedrücktem Drehgeber Kanal 1 ein. Mit dem Drehgeber Kanal 8 lässt sich nun die Geschwindigkeit aller Fader einstellen. Jetzt stellt man ggf. fest, dass der eine oder andere Fader zu langsam ist. Das kann man korrigieren in dem man die Record-Taste Kanal 3 gedrückt hält und dabei an dem Drehgeber des entsprechenden Kanals dreht bis die Geschwindigkeit gleich den anderen Fadern ist. Dies muss man bei anderen Fadern die angepasst werden müssen entsprechend wiederholen. Wenn alles OK ist drückt man den Drehgeber im Kanal 8 und die Speicherung erfolgt und der Controller startet neu.*

*Nun zur Kalibrierung der Touch-Empfindlichkeit. Dazu muss man den Controller mit gedrücktem Drehgeber im Kanal 2 einschalten und dann die Taste loslassen. Bei Touch-Detektion leuchtet die kleine LED neben dem Drehgeber. Mit dem Drehgeber im Kanal 8 lässt sich die Empfindlichkeit für alle Kanäle einstellen. Die Select-Tasten leuchten dazu als Bargraf auf. Je mehr LEDs leuchten desto unempfindlicher ist die Touch-Detektion. Man sollte nun wie folgt vorgehen: ohne die Fader zu berühren Regler 8 nach links drehen bis die kleinen LEDs angehen. Nun wieder in Gegenrichtung bis die LEDs alle ausgehen und auch aus bleiben und etwas weiter darüber hinaus positionieren. Jetzt hat man die richtige Position. Die höchste Empfindlichkeit, sollte man nicht auswählen, da es dann doch häufig zu Fehlinterpretationen kommen kann. Ggf. noch mal nach dem Neustart in den Kalibrierungsmodus gehen und überprüfen ob die Einstellungen übernommen wurden.*

*Wie schon erwähnt gibt es Unterschiede bei den verschiedenen Workstations. Hier einmal ein paar Anmerkungen dazu. Bei Steinberg Nuendo oder Cubase (wir nutzen zum Test die Version 10 unter Windows 10 in beiden Fällen) fällt auf, dass der Taster "Mixer" standardmäßig nicht der Funktion Mixer-Fenster aufrufen zugewiesen ist, sondern der Play Cursor auf Position Song-Anfang wechselt. Daher haben wir über den Editor und den User-Modus das Aufrufen des Mixer-Fensters dem Mixer-Taster zugewiesen.*

#### Input2 Input3 Input4 Input5 Input6 Input7 Input8 neut.1 Page:01/0) Left-Right an

#### neut1 Ineut2 Ineut3 Ineut4 Ineut5 Ineut6 Ineut7 Ineu Front-Rear Page:02/0) an

*Bei den meisten DAWs haben die Taster "Chan" die Funktion die Kanalzuweisung um je ein Kanal nach rechts oder links zu schieben. Beim Cubase/Nuendo hat man allerdings standardmäßig hier die Funktion, dass man den Kanaldrehgeber von der Funktion L/R-Panorama auf Front/Rear-Surround umschalten kann, was ganz praktisch ist wenn man mit in einem Mehrkanalformat arbeitet. Über die beiden oberen Chan-Taster in der Master-Sektion lassen sich also zwei Seiten aufrufen, was auch so im Display ausgegeben wird (s. Abb. oben). Mit der Drucktastenfunktion der Kanaldrehgeber wird bei Cubase und Nuendo der entsprechende Kanal zwischen Input- und Playback-Monitoring umgeschaltet, was ebenfalls sehr praktisch ist.*

*Beim Testen mit Black Magic Davinci Resolve 16 stellten wir fest, dass die Implementation des Mackie Control Protokolls erst ab Software-Version 16.1.2.026 funktioniert. Bei früheren Versionen gab es Probleme mit hin zu Abstürzen, wenn man zum Beispiel den Masterfader bewegte. Ab der genannten Version funktioniert die Kontrolle ganz gut. Bei Davinci Resolve ist es wichtig zu wissen, dass die Software zwischen Audio Controller und Video Controller in den Einstellungen unterscheidet und somit die volle Kontrolle mit dem iCON Platform M+ nur auf der Fairlight-Seite (also die Audio-Editing-Umgebung in der Davinci Resolve DAW) Wirkung hat. Wechselt man eine andere Page, wie zum Beispiel die Video-Editing-Page, dann interagieren zwar die Fader- und Panorama-Einstellungen aber die Transport-Tasten haben nur Funktion auf der Fairlight-Seite, auch wenn überhaupt kein Video-Controller angemeldet ist. Manchmal verliert die Software auch nach dem Hochfahren den Controller und man muss ihn neu zuweisen, zum Beispiel wenn sich eine Konfigurationsänderung im MIDI-Setup ergeben hat. Black Magic wird hier sicherlich noch das eine oder andere Verbessern, zumal die Implementation der Controller-Protokolle noch relativ neu ist. So ist auch die Empfindlichkeit des Jog-Wheels bei Davinci Resolve 16 nicht optimal. Wie gesagt alles kein Problem des iCON Platform Contoller sondern der Software.*

*Mit den üblichen DAW-Programmen funktioniert die Kontrolle sehr gut und es wird ein sehr gutes haptisches Gefühl vermittelt. Nach der beschriebenen Kalibrierung lassen sich die Fader sehr exakt positionieren und bleiben auch da wo sie sollen. Ohne Kalibrierung rutschen die Fader manchmal nach dem Loslassen wieder nach unten. Das war nach der Kalibrierung nicht mehr der Fall.* 

## **Fazit**

*Das Fader-Modul iCON Platform M+ kostet laut unverbindlicher Preisempfehlung des deutschen iCON Vertriebs Sound Service 356 Euro, dass optionale Display iCON Platform D kostet 177 Euro, eine Fader-Erweiterung X+ 320 Euro und das*

*Tastenmodul iCON Platform B+ 177 Euro. Das Preis/Leistungsverhältnis können wir mit gut bis sehr gut beschreiben. Die Qualität ist in diesem Preisniveau wirklich überzeugend und das Produkt ist empfehlenswert.*

*Durch die verschiedenen Module lässt sich ein DAW-Controller-System auf Basis der iCON Platform M+, X+, D2 und M+ sehr individuell gestalten. Ich persönlich möchte auf ein Platform D2 Display nicht verzichten. Die Investition in ein D2 ist gut angelegt. Wer nun an die Anschaffung eines iCON Platform M+ und X+ mit jeweils D2 und einem Platform B+ denkt, der sollte sich auch einmal die iCON Controller der QCon-Serie anschauen, die zwar nicht die Modularität bieten, aber dafür mehr Funktionen On-Board haben.* 

*Das M+ ist ein besonders kompakter Controller und für die Anwender gedacht, die gleichzeitig auf ein Achter-Fader-Set zugreifen möchten. Der schon vorgestellte iCON Platform Nano ist für diejenigen die immer dediziert an einem Kanal arbeiten möchten, oder es noch kompakter oder einfach preislich günstiger haben wollen, sicherlich eine gute Alternative.*

*[www.iconproaudio.com](https://iconproaudio.com) [www.sound-service.eu](https://www.sound-service.eu)*